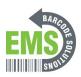

# 6- Setting Custom Homepage for GSS Customers

Walks through step-by-step on how to set up a custom homepage on Android OS for Global Shop
Customers

Written By: Ian Savitch

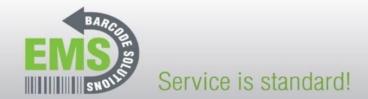

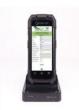

GSS-MOBILE-2
How to Create a Shortcut to your
Homepage

620 Haggard St. | Plano | Texas | 75074 | 972-535-5555 | www.emsbarcode.com

## Step 1 — Select the Home Button

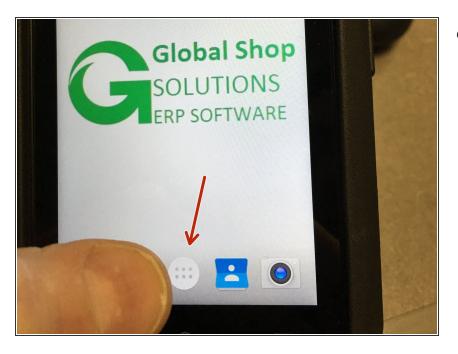

 From the Home Screen, select the home button.

#### Step 2 — Select Chrome

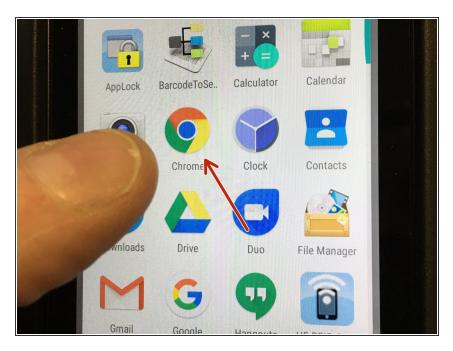

Select the Google Chrome Button

#### Step 3 — Adding Your Home page

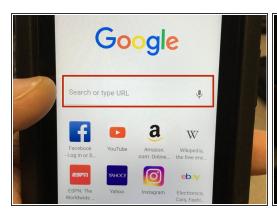

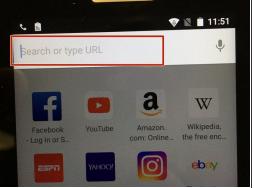

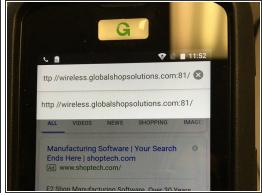

- From the Google Chrome Screen, Select the 'Search or Type URL' part of the screen.
- A window will open that will allow a user to enter the IP address or web address that is wanted
- See Example of address for GSS Demo Site

#### Step 4 — Setting IP Address to the Home Screen

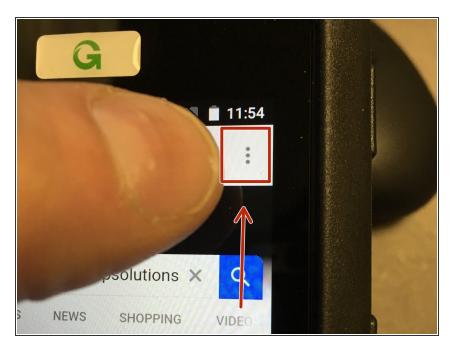

 Press the Elipsis (Three dots) in the top right hand of the screen.

### Step 5 — Add to the Home Screen

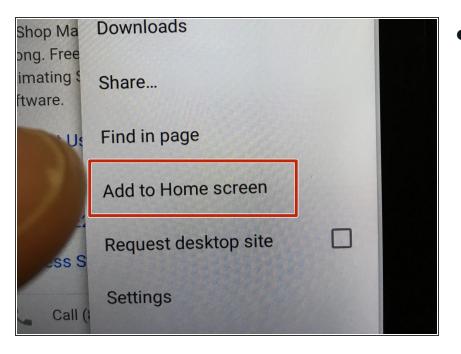

From the menu, select 'Add to the Home Screen'

## Step 6 — Name the Home Screen Shortcut

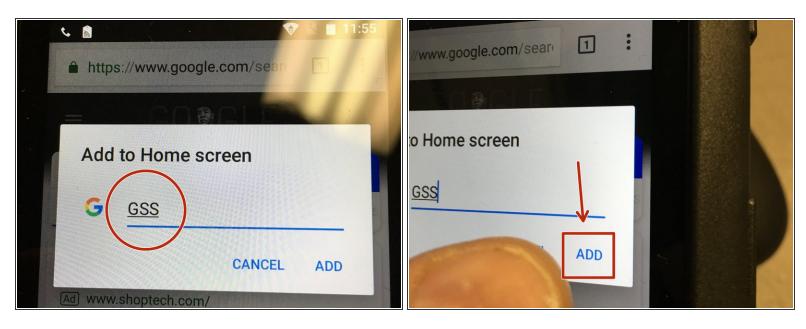

- Name or Rename whatever you want your shortcut to be called when you save it.
- Press the ADD Button

## Step 7 — Home Screen - Shortcut Created

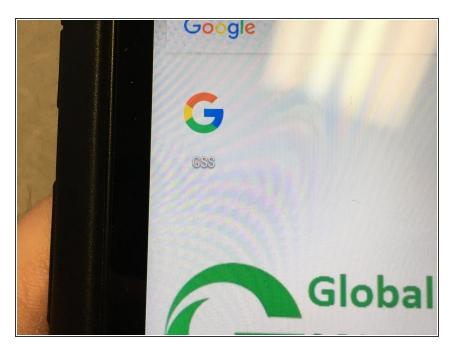

- Navigate back to the Home screen, to find the Google shortcut app, named what you labeled it as.
- Pressing the App will take the user directly to the site